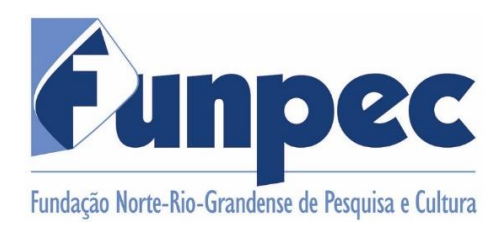

#### **RESOLUÇÃO Nº 01/2024 – CONSELHO DELIBERATIVO, de 13 de junho de 2024.**

Dispõe sobre a Atualização da Norma que Regulamenta o Cálculo de Despesas Operacionais e Administrativas de Caráter Indivisível - DOACI da Fundação Norte-Rio-Grandense de Pesquisa e Cultura - FUNPEC.

O PRESIDENTE DO CONSELHO DELIBERATIVO DA FUNDAÇÃO NORTE-RIO-GRANDENSE DE PESQUISA E CULTURA faz saber que o Conselho Deliberativo, no uso das atribuições que lhe são conferidas pelo art. 15, inciso V, do Estatuto da FUNPEC,

CONSIDERANDO que a Plataforma atualmente utilizada para o cálculo das Despesas Operacionais é a DOAP, e não mais o CTAP previsto na Resolução nº 004/2003; e

CONSIDENRANDO o disposto no Acórdão nº 2731/2008 – TCU – Plenário e ACÓRDÃO Nº 1178/2018 – TCU – Plenário no sentido de que é irregular a remuneração das funções de apoio com base em taxa de administração, comissão, participação ou outra espécie de recompensa variável, que não traduz preço certo fundamentado nos custos operacionais dos serviços prestados. Devendo a remuneração das fundações pelas despesas indiretas ser prevista com base em critérios claramente definidos e nos custos operacionais efetivamente incorridos no projeto pactuado, proibindo-se a previsão de um percentual fixo de remuneração.

#### **RESOLVE:**

**Art. 1º** Aprovar a atualização da Norma que Regulamenta o Cálculo de Despesas Operacionais da Fundação Norte-Rio-Grandense de Pesquisa e Cultura - FUNPEC, de acordo com o documento em anexo que é parte integrante e inseparável da presente Resolução.

**Art. 2º** Revogam-se a Resolução nº 001/2001 e a Resolução nº 004/2003.

**Art. 3º** Esta Resolução entra em vigor a partir desta data.

Natal/RN, 13 de junho de 2024.

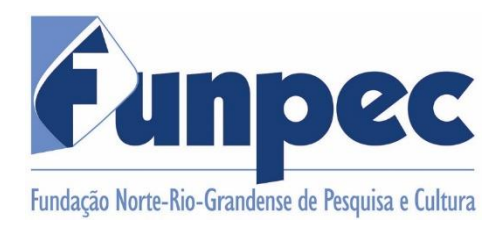

#### **NORMA DE REGULAMENTAÇÃO DO CÁLCULO DE DESPESAS OPERACIONAIS E ADMINISTRATIVAS DE CARÁTER INDIVISÍVEL - DOACI**

Art 1º. As Despesas Operacionais e Administrativas de Caráter Indivisível - DOACI consiste no valor calculado pelo serviço de gestão de projeto que é prestado, compondo o montante que viabiliza financeiramente as atividades da Fundação, sendo definidas por critérios objetivos e segundo a complexidade de cada projeto.

Art 2º. O percentual da DOACI para cada projeto é fixado de acordo com a Resolução nº 001/2022 - CONSEPE/CONSAD - UFRN e a Resolução nº 14/2022 - CONSAD, que estabeleceu os percentuais máximos para o cálculo da remuneração da Fundação.

Art 3º. O valor da DOACI a ser cobrado é calculado conforme modelo matemáticoempírico, cuja metodologia está descrita no Anexo I desta Norma, utilizando um método que traduz as complexidades parciais, oriundas de cada elemento de despesa, em uma complexidade total.

§1º. Além do uso de recursos matemáticos, também é realizada uma análise baseada em várias simulações anteriormente feitas e em conhecimentos práticos referentes à gestão de projetos.

§2º. Para o cálculo do percentual da DOACI são utilizados pesos que representam o nível de complexidade, risco e onerosidade na execução de cada elemento de despesa.

Art. 4º O cálculo da DOACI é realizado de forma eletrônica, atendendo os parâmetros nos normativos da UFRN, com base nas características intrínsecas dos projetos, por meio de uma Plataforma de Cálculo de Despesas Operacionais Administrativas de Projetos - DOAP (Anexo II), que calcula a despesa operacional e administrativa da FUNPEC a partir de um algoritmo matemático e empírico.

Natal, 13 de junho de 2024.

ANEXO I

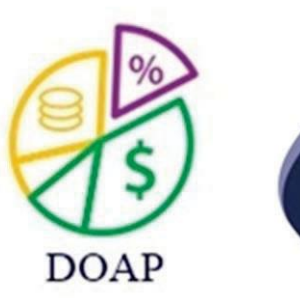

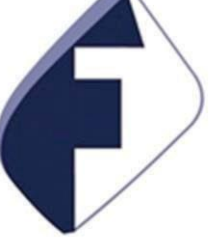

# DOAP

Cálculo das Despesas Operacionais e Administrativas de Caráter Indivisível

### **Sumário**

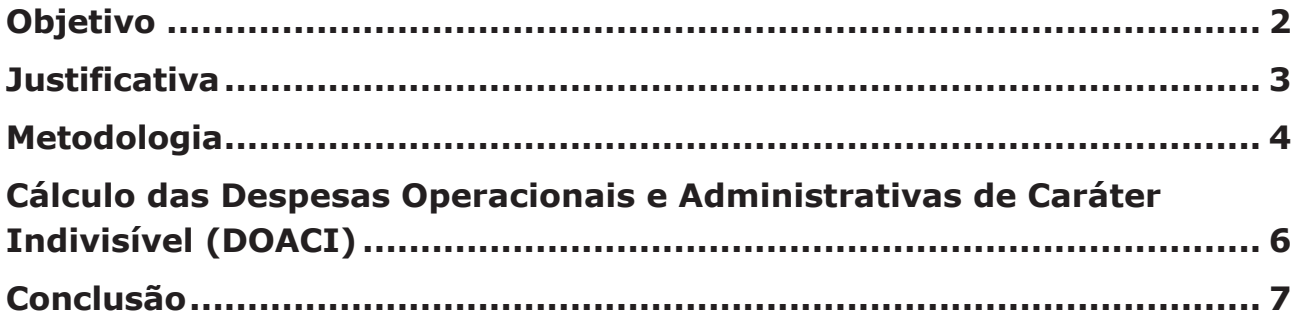

## 1. Objetivo

O propósito do sistema é calcular as despesas operacionais e administrativas cobrada pela Fundação Norte-Rio-Grandense de Pesquisa e Cultura - FUNPEC.

## 2. Justificativa

Com o intuito de orçar uma despesa operacional e administrativa justa, e atendendo os parâmetros nos normativos da UFRN, a FUNPEC utiliza o sistema DOAP, que a calcula com base nas características intrínsecas dos projetos.

O sistema foi criado tomando por base os ditames da resolução nº 001/2022 - CONSEPE/CONSAD - UFRN e da Resolução nº 14/2022 - CONSAD. Nestes normativos está definido que o ressarcimento da Fundação será calculado com base nas suas despesas de gerenciamento, sendo definido por critérios objetivos e segundo a complexidade de cada projeto, aprovados por norma de seu Conselho Deliberativo.

A resolução nº 014/2022 - CONSAD também definiu novos percentuais máximos para o cálculo do ressarcimento da Fundação, aqui mostrados em resumo:

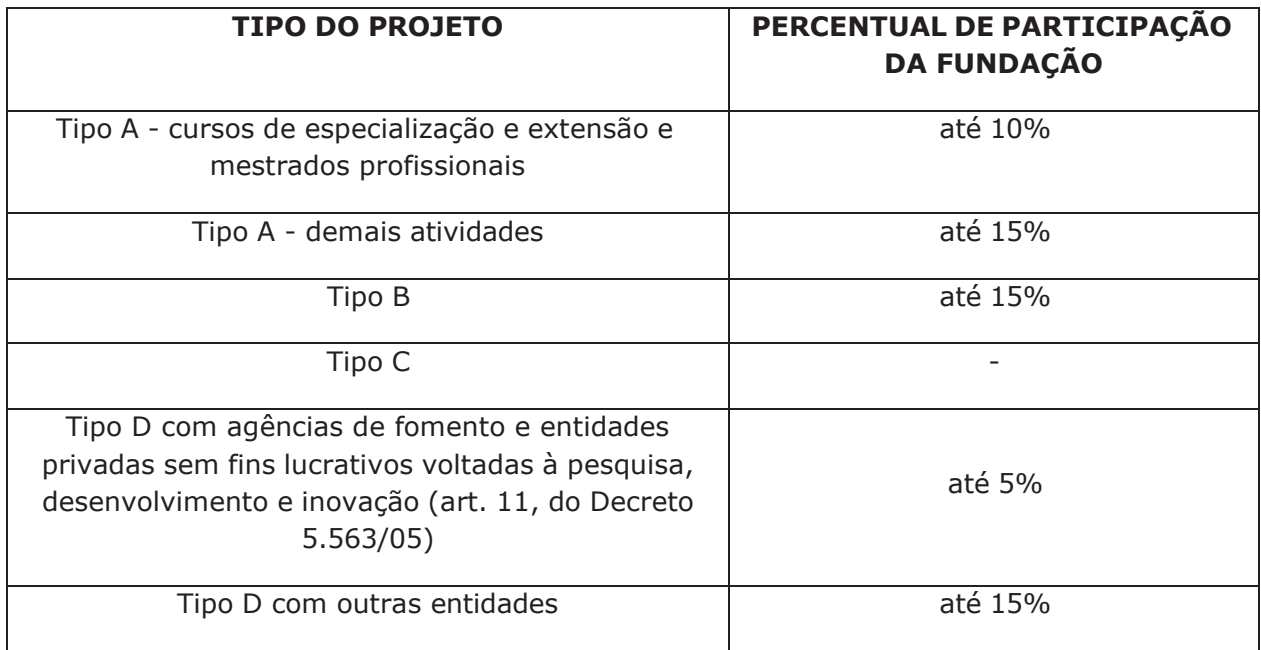

Isso significa que ocorreram alterações em parâmetros que são utilizados pelo sistema em seu cálculo. Além disso, vale ressaltar que ao longo do tempo também houve mudanças nos elementos de despesa dos projetos, que hoje estão mais diversificados.

Em observância a estes fatos e também para implementar os padrões atuais de qualidade e segurança de software, foi instaurada a atualização do sistema DOAP em 2017.

Em sua nova versão, o sistema passou a utilizar um modelo matemáticoempírico, em substituição ao modelo matemático-estatístico anteriormente utilizado. Porém, apesar desta transição de algoritmo, os resultados obtidos por ambos são semelhantes, o que é natural dado que ambos buscam o mesmo objetivo, embora que por meios diferentes.

### 3. Metodologia

Ao cadastrar um projeto, especificando todos os seus elementos de despesa, o sistema calcula a despesa operacional e administrativa da FUNPEC a partir de um algoritmo matemático e empírico. É um método que traduz as complexidades parciais, oriundas de cada elemento de despesa, em uma complexidade total. Para tal, além do uso de recursos matemáticos, também é realizada uma análise baseada em várias simulações anteriormente feitas e em conhecimentos práticos referentes à gestão de projetos.

O algoritmo tem como entrada o conjunto de elementos de despesa do projeto de interesse. Os cálculos e análises são feitos com base nos pesos e valores monetários de cada um destes elementos.

Eis um exemplo de conjunto de elementos de despesas de um projeto:

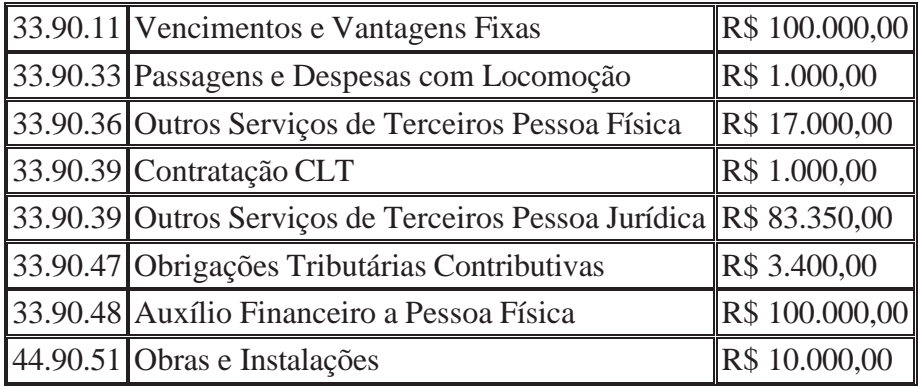

Os pesos supracitados representam o nível de complexidade, risco e onerosidade na execução de cada elemento de despesa. Eles foram obtidos em uma pesquisa feita com funcionários de cada setor da Fundação, onde cada membro atribuiu, com base em suas experiências de trabalho, uma classificação a cada item em ordem crescente de complexidade. A partir destas classificações foi realizado um cálculo de média que resultou nos pesos utilizados no DOAP.

### 4. Cálculo das Despesas Operacionais e Administrativas de Caráter Indivisível (DOACI)

Para cálculo da DOACI, é gerado um parâmetro que reflete a complexidade total do projeto. Este parâmetro é gerado numa iteração feita na lista que contém os pesos de todos os elementos de despesa do projeto. Em seguida este parâmetro é adicionado numa formula que resultará na DOACI, de maneira que o valor da despesa será diretamente proporcional ao valor do parâmetro.

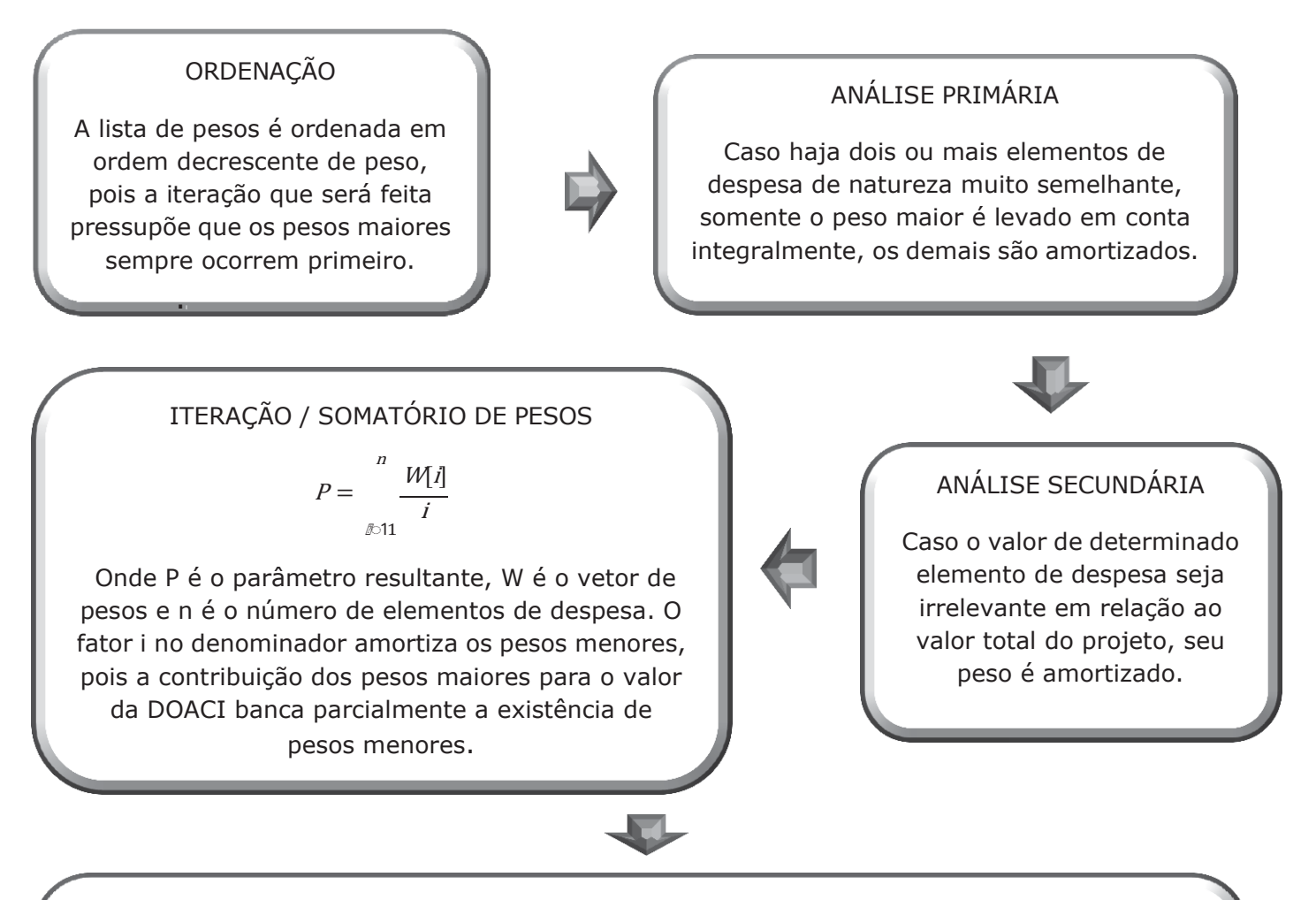

#### CÁLCULO DA DOACI

O parâmetro gerado reflete a complexidade total do projeto. Ele é adicionado a uma função especialmente definida para este cálculo, que varia de 0 a 1, se aproximando de 1 quando o parâmetro for muito grande. O resultado desta função é multiplicado pelo valor máximo que pode ser cobrada para aquele projeto, resultando na despesa da FUNPEC:

> $DOACI = taxa_{max} \times \frac{2}{\pi}$  $\frac{2}{r}$  × tan<sup>-1</sup>  $\frac{r}{2}$  × *P*)

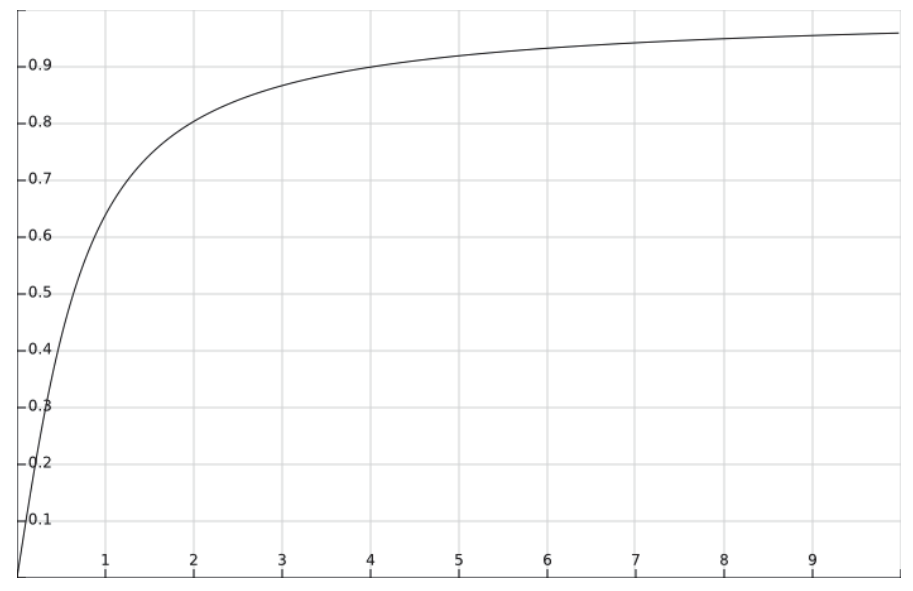

Gráfico da função especialmente definida para o cálculo da DOACI. O eixo das abscissas corresponde ao parâmetro de entrada e o eixo das ordenadas corresponde ao valor da saída, que varia de 0 a 1.

## 5. Conclusão

A despesa operacional administrativa, que é o valor cobrado pela FUNPEC pelo serviço de gestão de projeto que é prestado, compõe o montante que viabiliza financeiramente as atividades da Fundação. Logo, é necessário que seu valor seja razoável, obedecendo a natureza, a complexidade e o orçamento do projeto.

O sistema DOAP, em sua versão 2017, permite o cálculo desta despesa justa, em conformidade com todas as normas vigentes, sendo obtida a partir de um método matemático e empírico, baseado em experiências de trabalho do corpo de funcionários de toda a Fundação.

ANEXO II

## **Manual da Plataforma DOAP**

**FUNDAÇÃO NORTE RIO-GRANDENSE DE PESQUISA E CULTURA - FUNPEC**

## **A PLATAFORMA**

П

O propósito da Plataforma DOAP é calcular as despesas operacionais e administrativas que compõem os custos da gestão administrativo e financeira da Fundação, com metodologia equânime que abrange as diversas variáveis que definem a realidade atual da gestão de projetos.

A Plataforma DOAP apresenta as seguintes funcionalidades:

- **● Acesso Login e Senha;**
- **● Alteração de Senha;**
- **● Atualização do Perfil;**
- **● Rubricas (lista da descrição dos projetos responsáveis pelos gastos);**
- **● Relatório de Projetos;**
- **● Lista dos Tipo dos Projetos;**
- **● Lista de Usuários;**
- **● Cadastro de Usuários;**
- **● Lista dos Coordenadores dos Projetos;**
- **● Cadastro de Coordenadores;**
- **● Lista dos Projetos;**
- **● Cadastro de Novos Projetos;**
- **● Lista dos Financiadores dos Projetos;**
- **● Relatório de Projetos;**
- **● Auditoria; e**
- **● Contratantes.**

## **Acesso à Plataforma**

T.

O acesso ao sistema é realizado utilizando o nome de usuário e senha já cadastrados. Caso ainda não tenha acesso deve solicitar o cadastro ao seu coordenador. Ao repassar os dados para a realização do cadastro, o usuário recebe um e-mail para validar sua conta e ter acesso a plataforma.

Na tela de login ainda encontra-se a funcionalidade de alteração e ou recuperação de senha através do botão "Esqueci minha senha!". Ao utilizar essa funcionalidade, o usuário precisa fornecer seu endereço de e-mail para o recebimento de um e-mail contendo um TOKEN. Somente após essa etapa será permitida a alteração da senha.

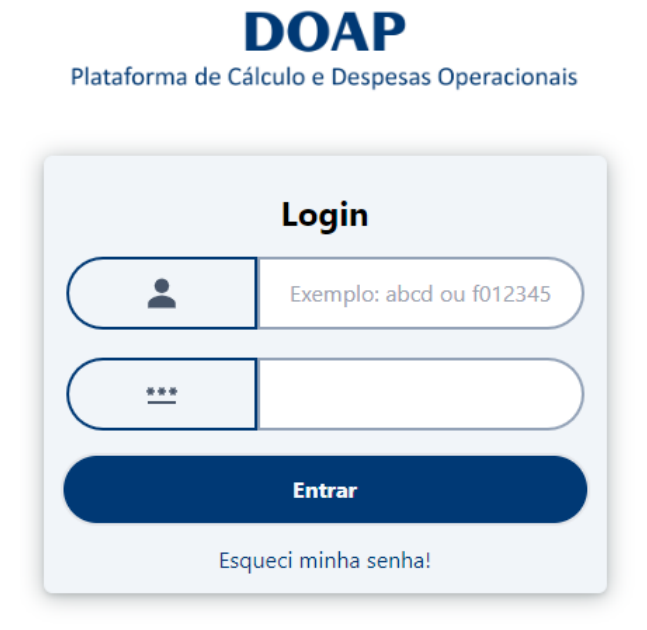

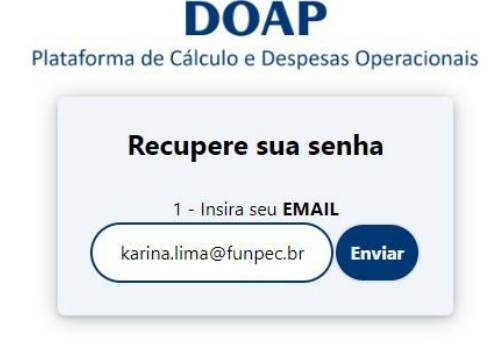

#### **DOAP** Plataforma de Cálculo e Despesas Operacionais Recupere sua senha 1 - Insira seu EMAIL karina.lima@funpec.br Envia 2 - Insira a baixo o TOKEN enviado para seu EMAIL  $\mathbf{1}$  $\overline{a}$  $\overline{3}$  $6\overline{6}$  $\overline{2}$  $\overline{0}$ 3 - Insira a nova SENHA a baixo Digite a nova senha... Confirme sua senha Salvar nova senha

Caso o usuário e a senha tenham sido informados corretamente, o usuário visualiza a tela principal da plataforma. Nesta tela será exibido o gráfico que ilustra os Valores Originais, Acordados, Percentual Efetivado, Média de Doaci calculada e a Média da Doaci Acordado por ano selecionado.

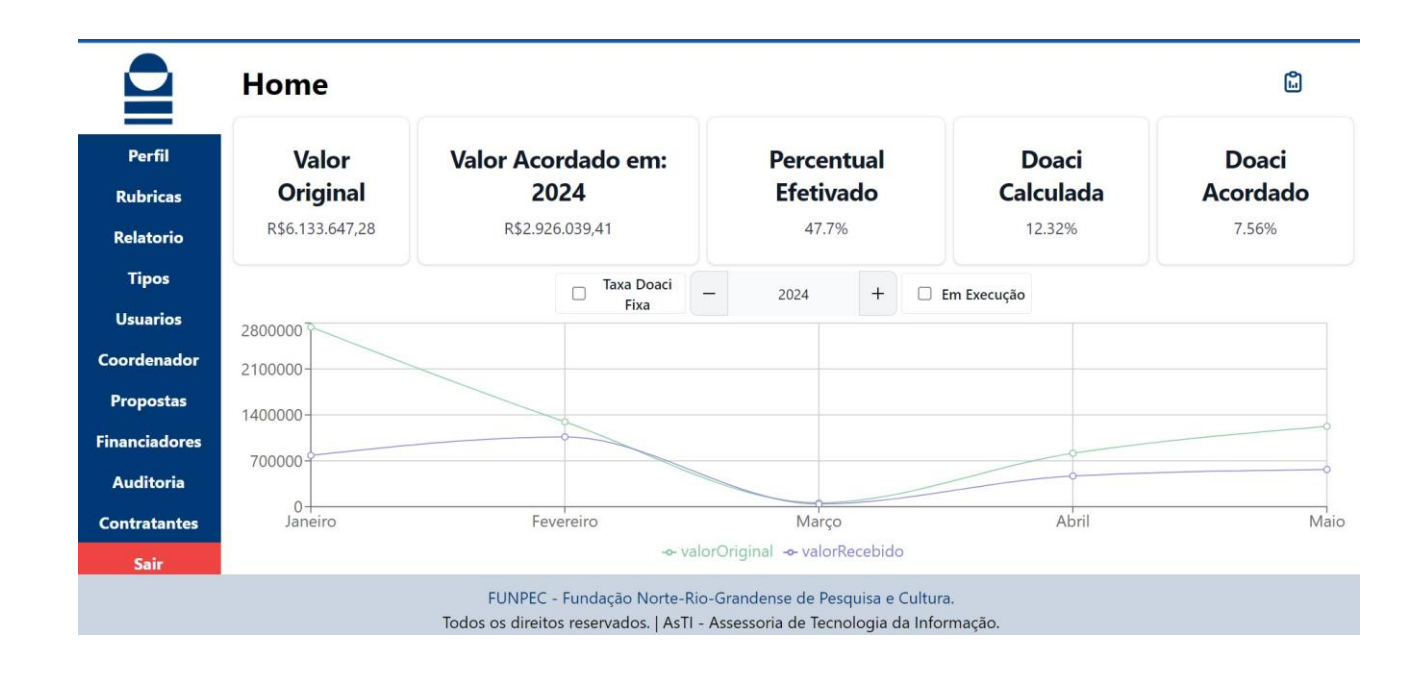

Caso o usuário saia da página principal e deseje retornar, poderá clicar na imagem localizada acima do Perfil, no canto superior esquerdo da página.

Para sair do sistema, o usuário, quando logado, poderá fazer logout clicando no botão ''sair''.

Na página ''Perfil'', é possível fazer a alteração do endereço de e-mail e da senha para a realização do login. Não sendo possível a alteração da Matrícula, Nome e Login.

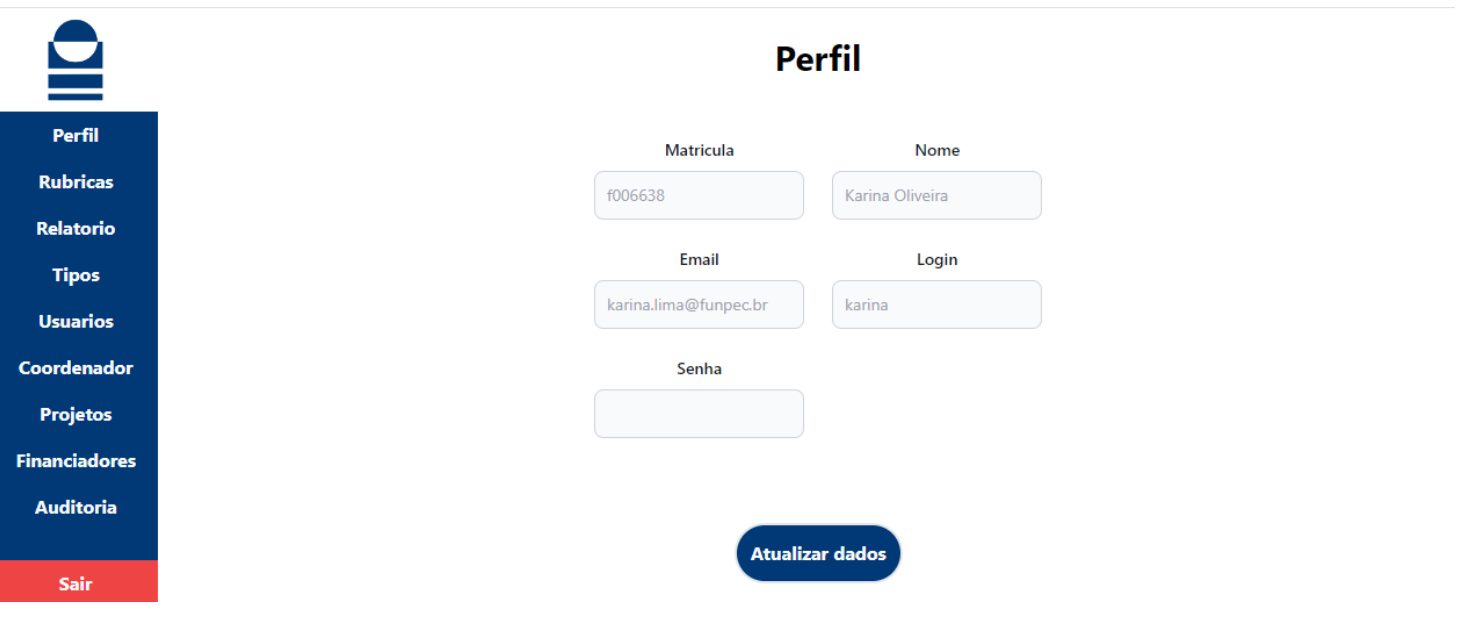

## **Rubricas**

T.

### **Adicionar Novas Rubricas**

A adição de novas rubricas, pode ser realizada clicando no ícone de "adição" (+) localizado no canto superior direito da página. O usuário deverá informar o código da rubrica, seu peso, inserir uma descrição e em seguida, clique em "Salvar" para confirmar as informações.

**OBS:** É importante notar que se o usuário optar por "Fechar", as informações preenchidas não serão salvas na lista.

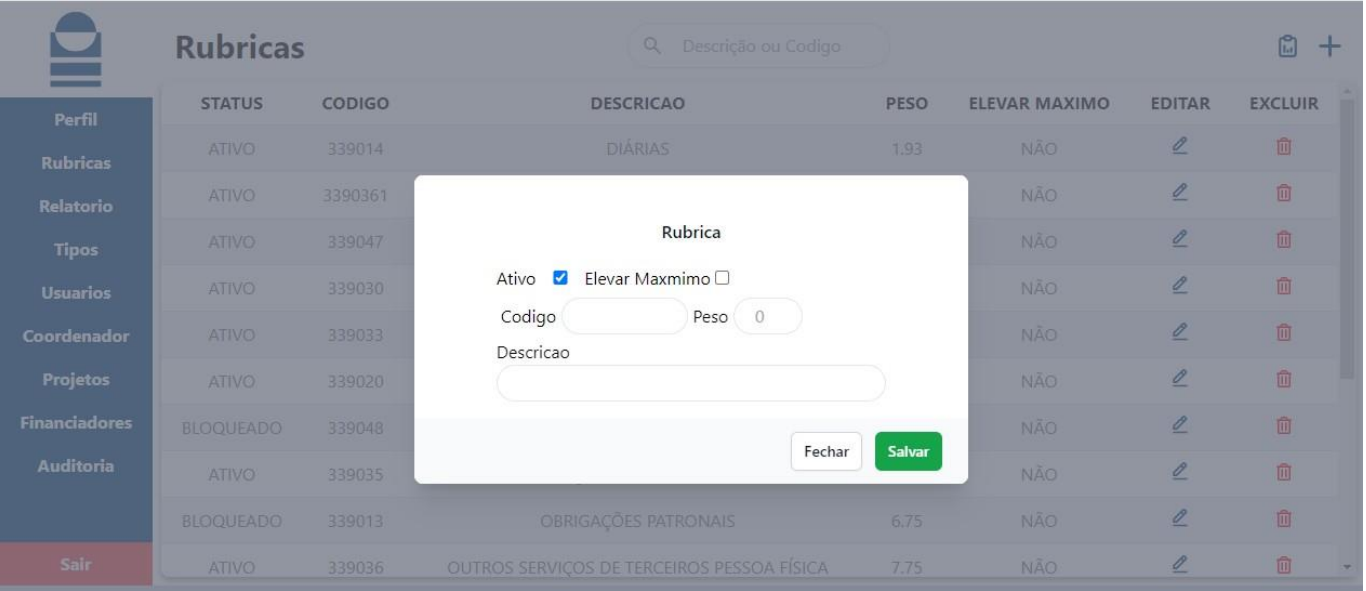

### **Listagem**

A listagem das rubricas está disponível no menu "**Rubricas".** O usuário visualiza os dados gerais relativos às rubricas cadastradas.

A pesquisa por "**descrição ou código**", poderá ser realizada somente após o preenchimento do campo, clicando na tecla "ENTER".

A opção de alterar ou excluir rubricas é feita apenas pelos administradores.

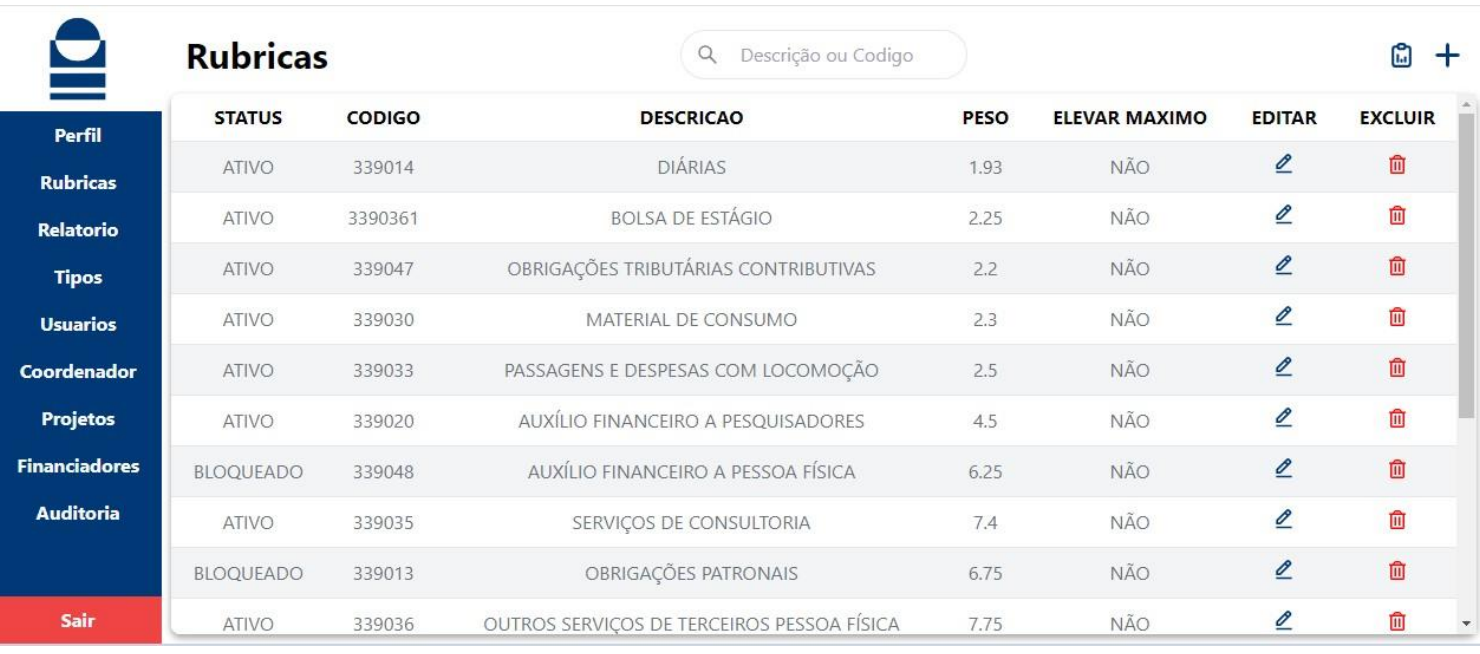

O usuário poderá gerar o relatório de rubricas, clicando no ícone "adição" (+), localizado no canto superior direito da tela.

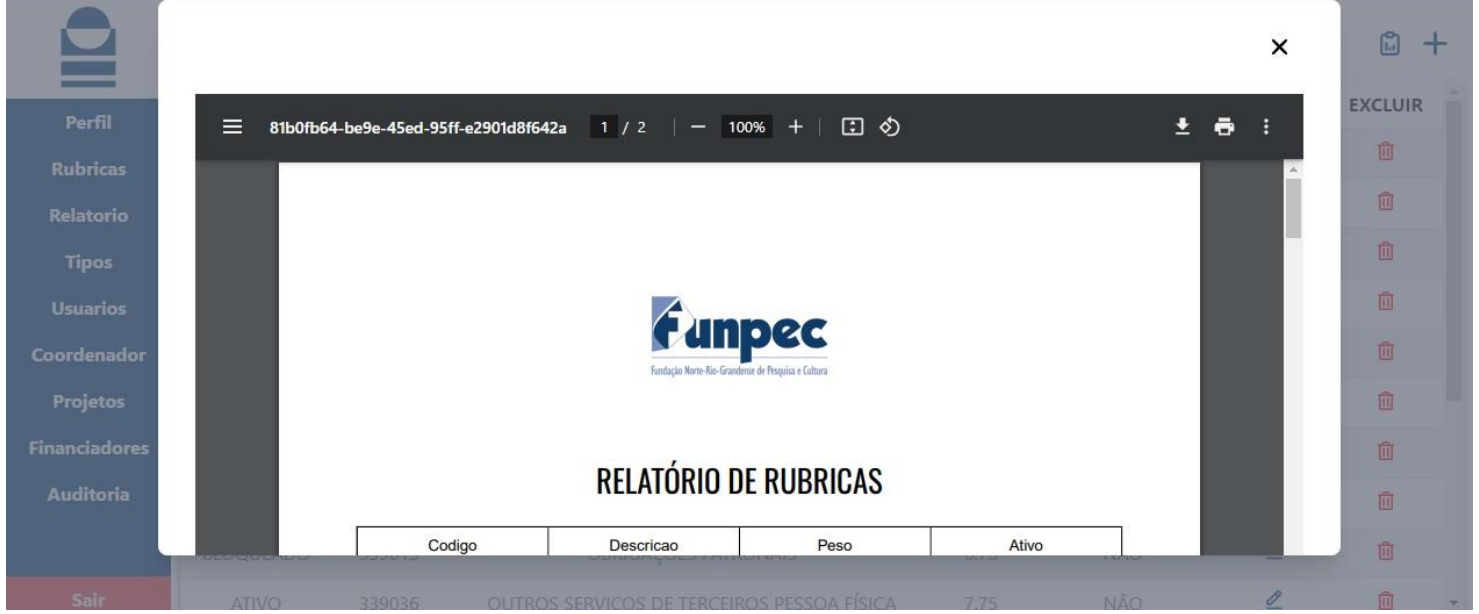

## **Relatórios**

#### П

### **Relatórios de Projetos**

Na página de Relatórios, é apresentada uma lista dos relatórios dos projetos, exibindo informações como: nome, título, órgão, custo operacional, custo total, DOACI original, DOACI acordado, desconto e aditivo.

É possível filtrar os relatórios por tipo de projeto, nome do coordenador, órgão financiador, data de início e término do projeto, pela seleção da proposta aditiva, situação atual do projeto (Em execução ou não), maior DOACI e maior desconto. Esses recursos de filtragem permitem uma busca mais específica e personalizada dos relatórios desejados.

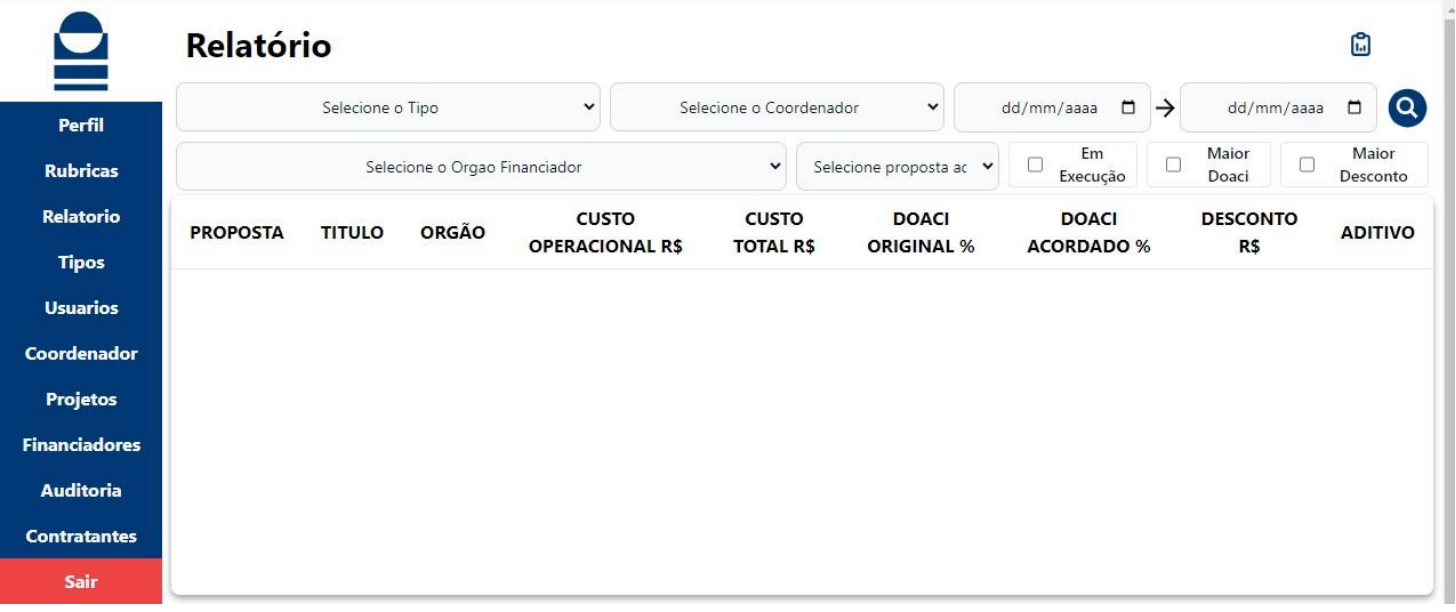

## **Tipos**

П

## **Listagem do Tipo do Projeto**

No menu "**Tipos"**, é apresentada uma lista dos diferentes tipos de projetos disponíveis. Nessa lista, são exibidas colunas informativas que mostram o status de cada projeto, indicando se está ativo ou inativo. Sendo também fornecidas as informações sobre a descrição de cada tipo de projeto.

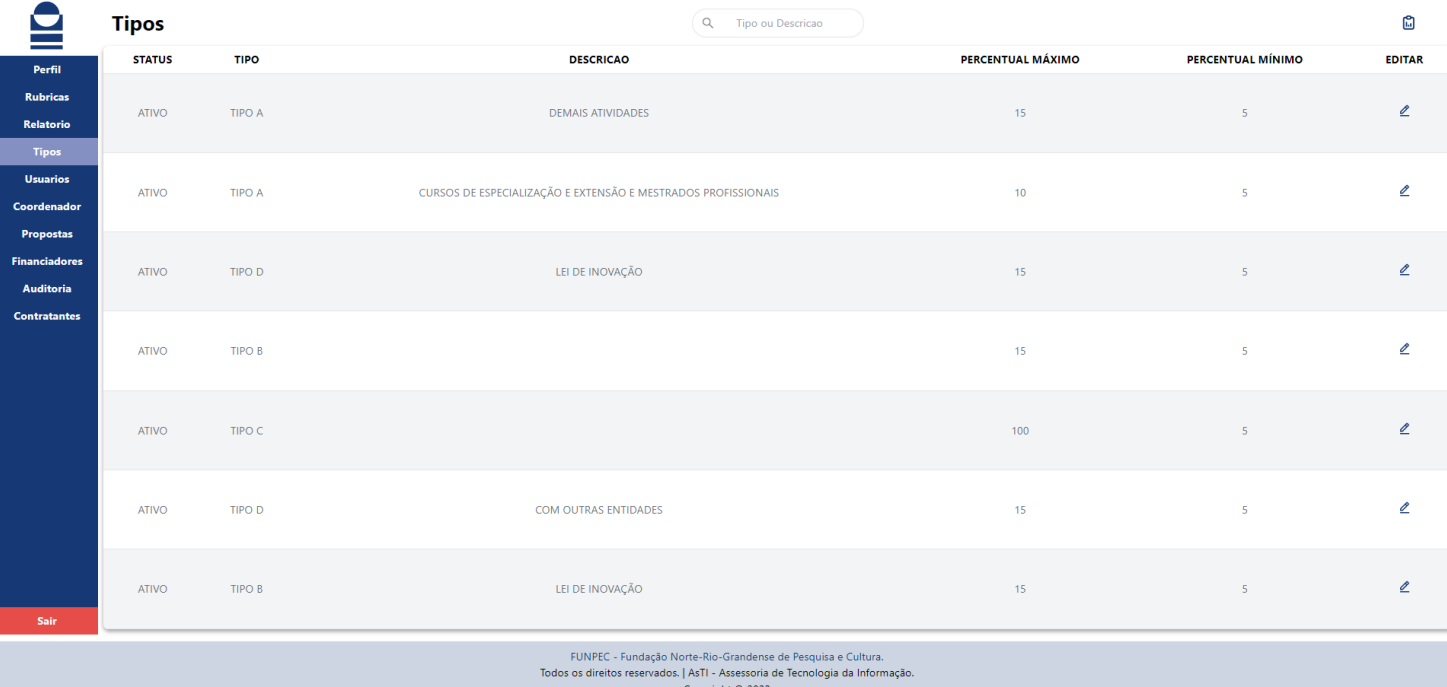

Dentro das funcionalidades da plataforma também é possível apresentar os percentuais **máximo** e **mínimo**, para cada tipo de projeto. Essa abordagem permite aos usuários compreender os diferentes tipos de projetos disponíveis e seus detalhes.

A plataforma disponibiliza a visualização em PDF do relatório dos tipos de cada projeto.

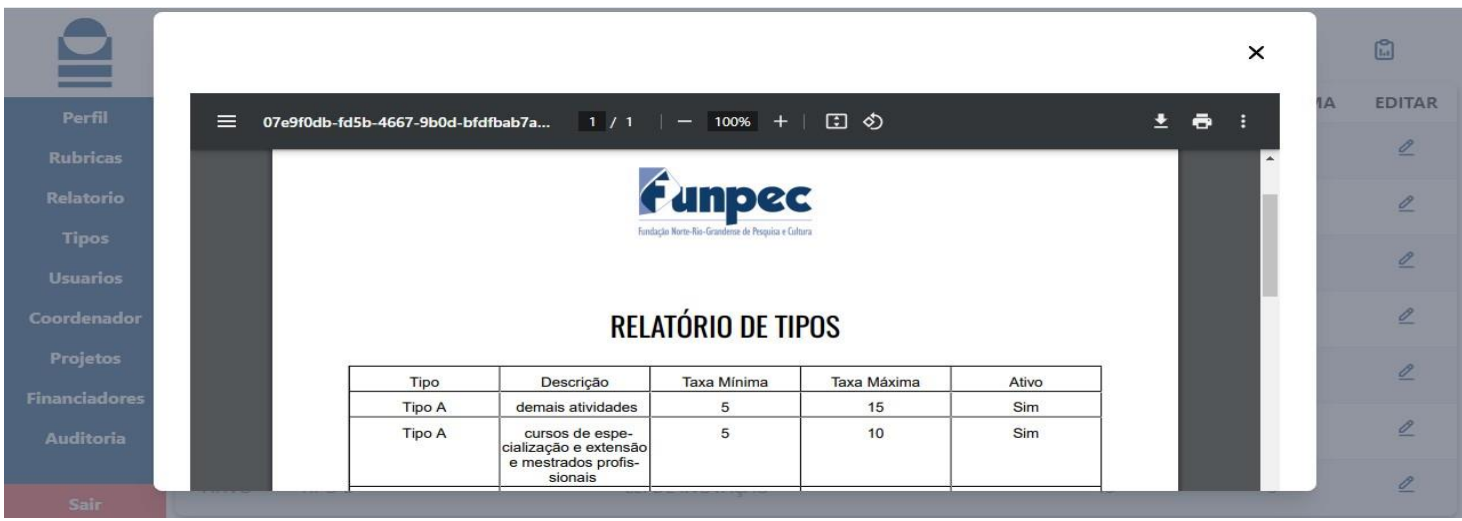

## **Usuários**

П

### **Lista de Usuários**

No menu de "**Usuários"**, é apresentada uma lista completa de todos os usuários cadastrados na Plataforma. A listagem inclui informações, como o papel desempenhado por cada funcionário dentro da plataforma, sua matrícula e o endereço de e-mail associado a cada um deles.

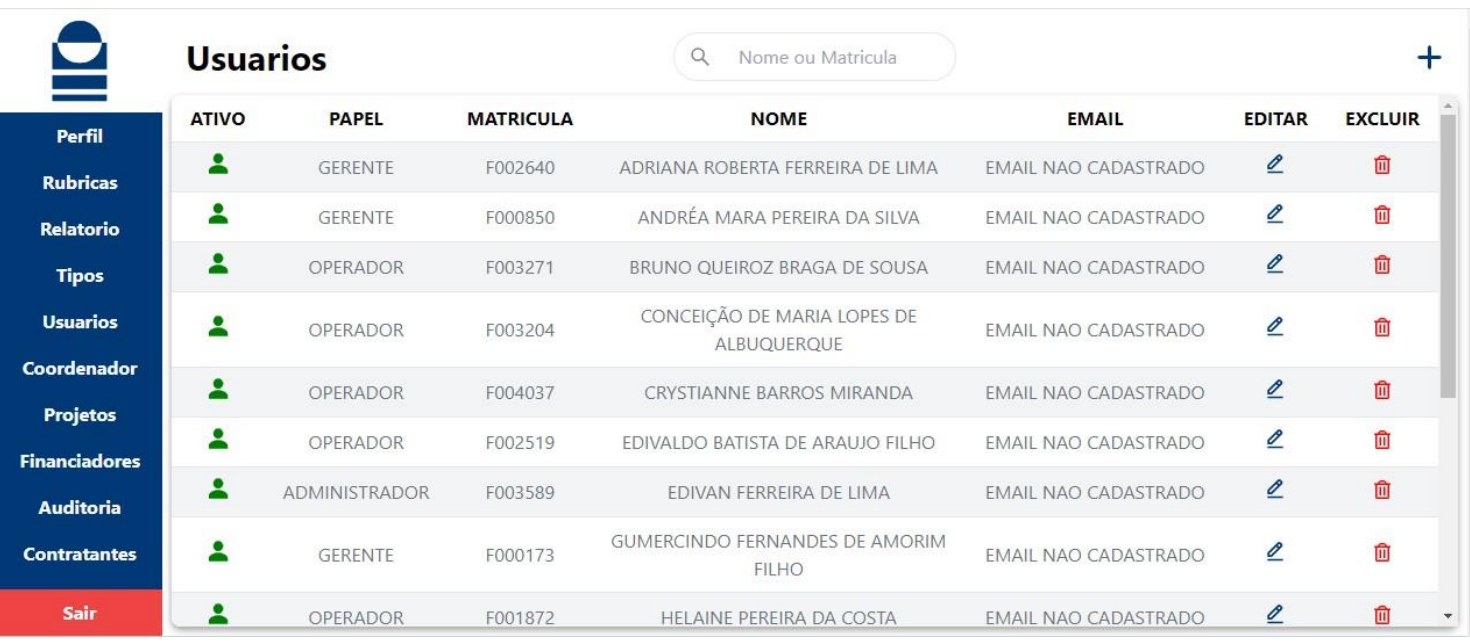

É possível realizar o cadastro de novos usuários, clicando no ícone de "**adição" (+)** localizado no canto superior da tela.

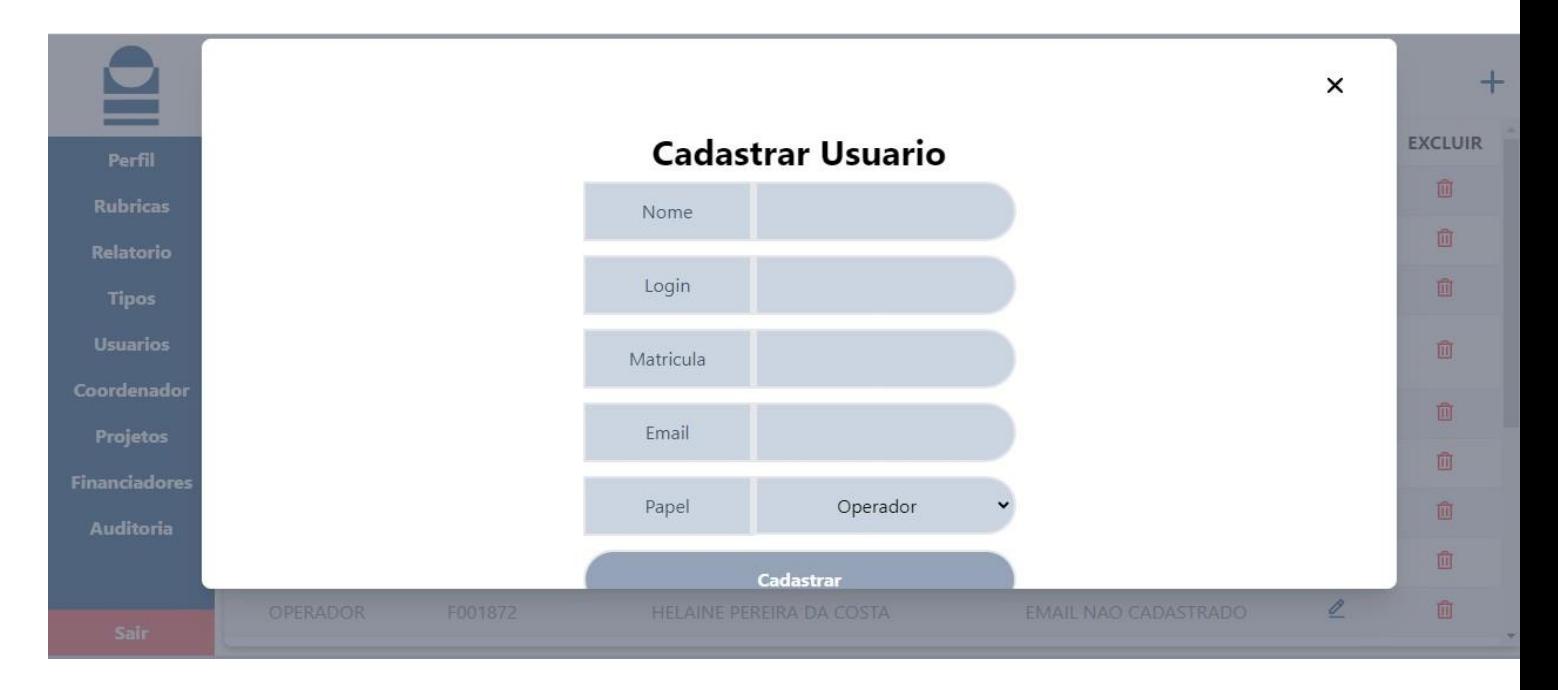

Clicando no ícone de "**adição" (+)** para cadastrar novos usuários, deve ser informado o nome, o login, matrícula, endereço de e-mail, seu papel (Administrador, Operador ou Gerente) e após isso clicar em **''Cadastrar''**.

## **Coordenadores**

П

### **Listagem dos coordenadores**

No menu "**Coordenadores"**, é apresentada a lista dos nomes completos dos coordenadores e CPF.

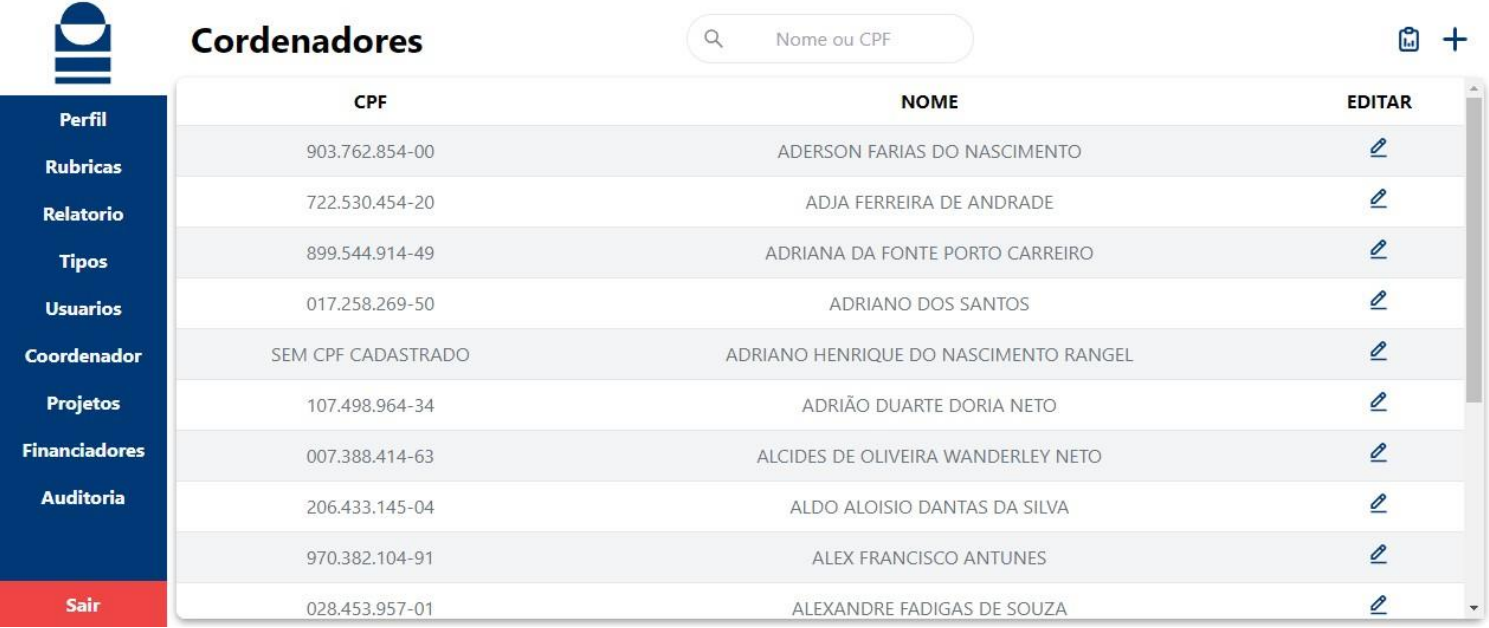

O ícone de "**adição"** (+) localizado no canto superior direito da tela, é disponibilizado para o cadastro de novos coordenadores, apenas para os perfis administradores e gerente da plataforma.

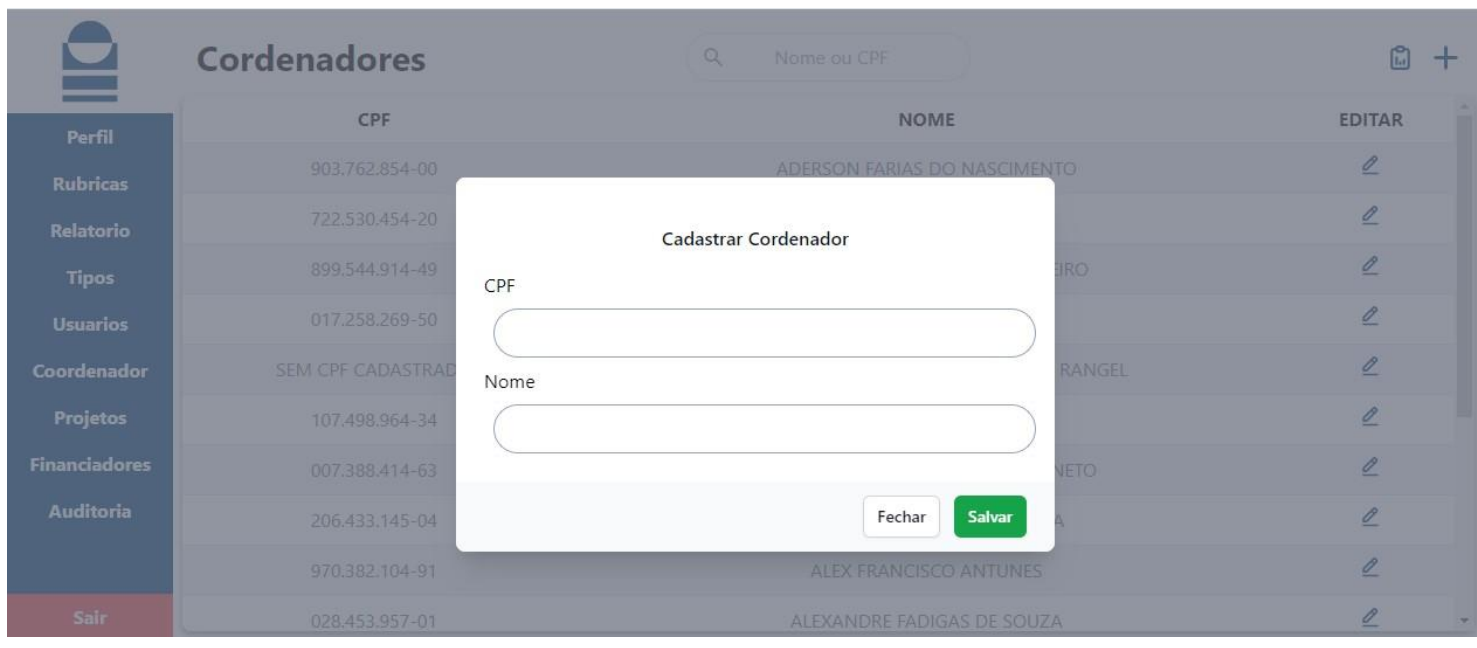

É possível ter acesso ao PDF do relatório de coordenadores clicando no ícone ao ao lado do ícone de "**adição" (+)**.

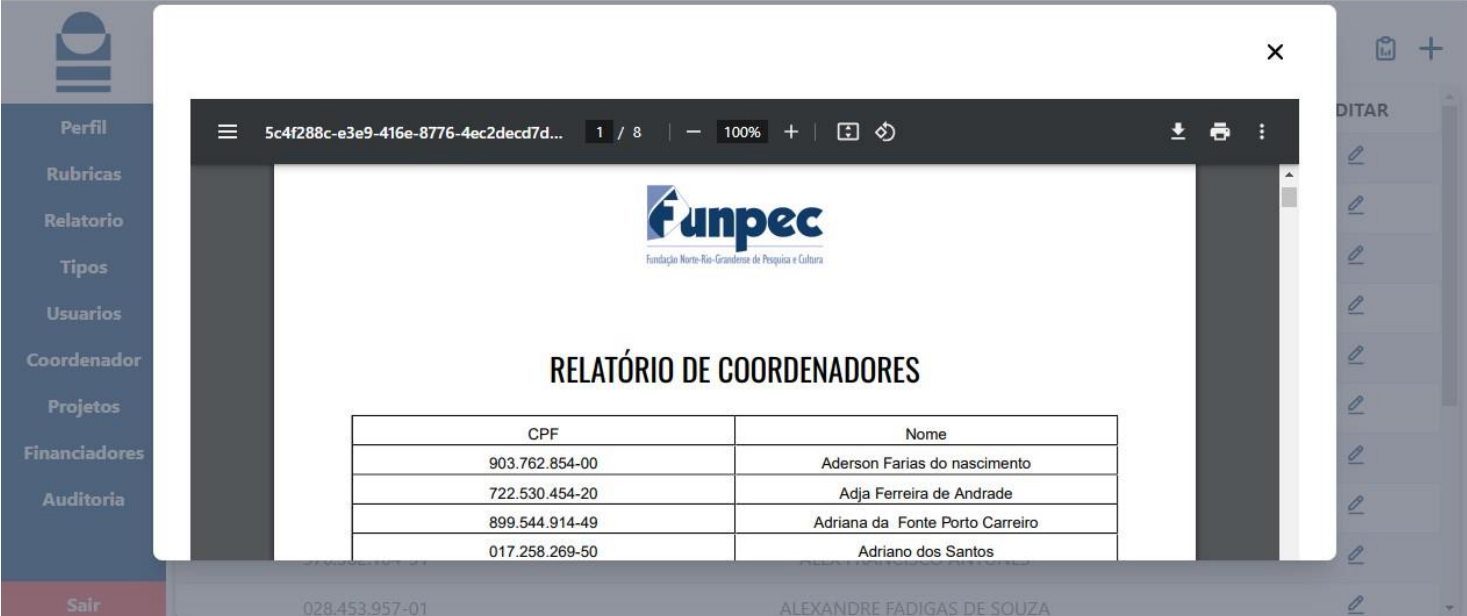

## **Propostas**

П

### **Listagem de Propostas**

O menu "**Propostas"** proporciona uma visão detalhada de cada proposta, abrangendo informações: a situação da sua execução, a sua validação. O PDF contendo o relatório de formação de custo operacional e administrativo, o título, o órgão financiador, o total de gastos e o valor efetivado. Além disso, há a opção de editar e apagar sendo possível apenas pelos gerentes e administradores.

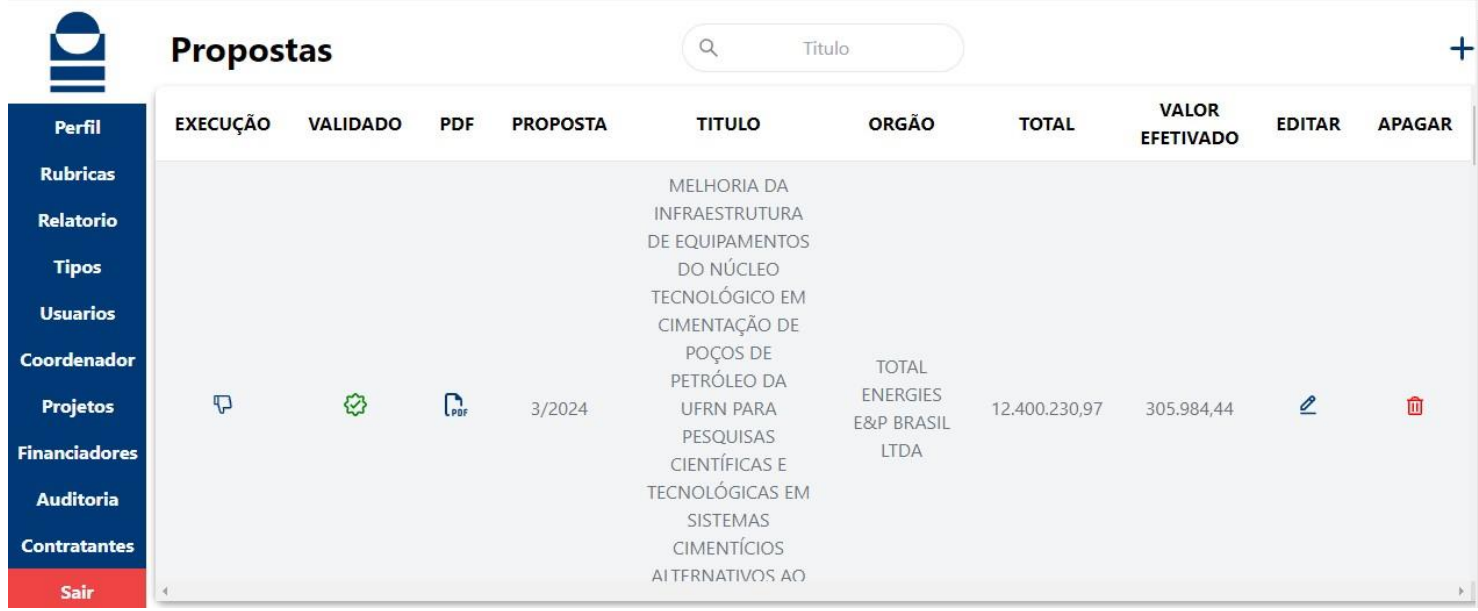

No ícone de "**adição" (+)**, é possível cadastrar novas propostas, veja a tela de cadastro abaixo.

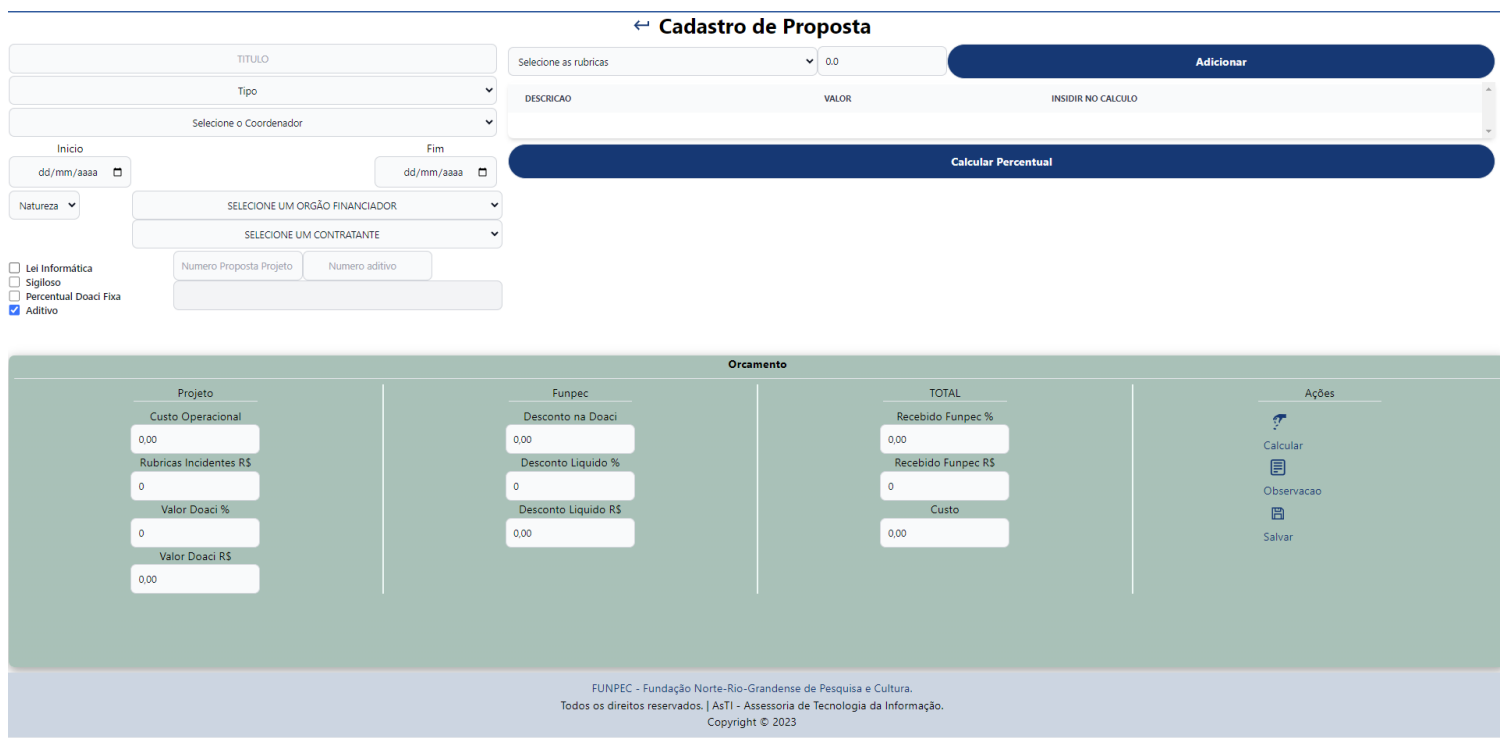

Para cadastrar uma nova proposta, são necessárias as seguintes informações: título do projeto, tipo de projeto, nome do coordenador, data de início e data de fim, natureza da proposta (pública ou privada), órgão financiador e contratante. Além disso, é possível indicar se a proposta é do tipo Lei de Informática, de caráter sigiloso, Percentual Doaci Fixa, se é uma proposta de aditivo.

Caso a proposta seja aditiva, o usuário deve fornecer o número da proposta original. O número do aditivo pode ser informado manualmente; caso contrário, o sistema irá gerar automaticamente o número sequencial do aditivo a partir da proposta original.

Também é necessário adicionar as rubricas associadas ao projeto, especificando os valores para calcular o percentual que a FUNPEC irá cobrar. Certifique-se de fornecer todos os dados corretamente para garantir um cadastro preciso e uma cobrança adequada da taxa pela FUNPEC.

Ao clicar em "Calcular Taxa", serão apresentados o custo operacional do projeto, o valor Doaci em percentual e em reais, o total recebido pela FUNPEC em percentual e em reais, e o custo correspondente. É possível modificar o cálculo do orçamento indicando um desconto no valor Doaci. Caso seja informado um desconto, clique novamente em "Calcular Taxa" para atualizar os valores.

## **Financiadores**

m.

## **Listagem de Financiadores**

A lista de financiadores pode ser encontrada no menu **"Financiadores"**. A tabela exibe a lista de financiadores, a primeira coluna contém os nomes dos órgãos financiadores, enquanto na coluna ao lado são exibidos os respectivos CNPJs das empresas.

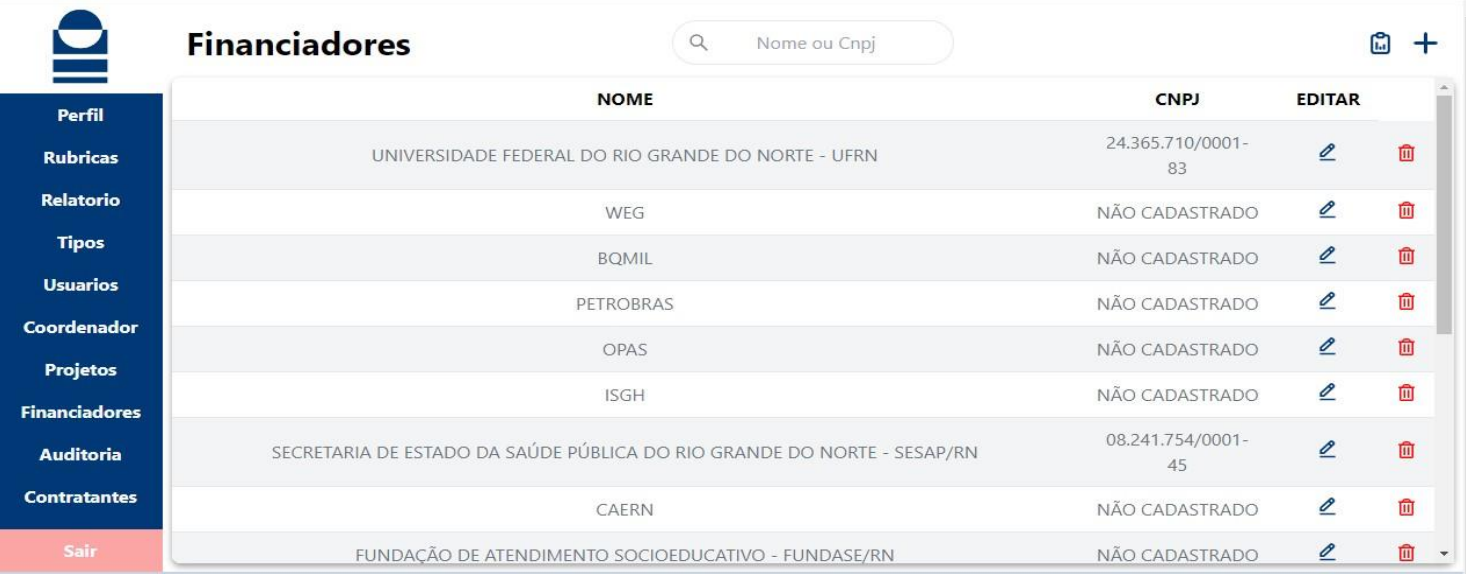

O ícone de "**adição"** (+) localizado no canto superior direito da tela, é disponibilizado para o cadastro de novos financiadores. Indicado obrigatoriamente o nome do financiador, CNPJ opcional e clicar em ''Salvar''.

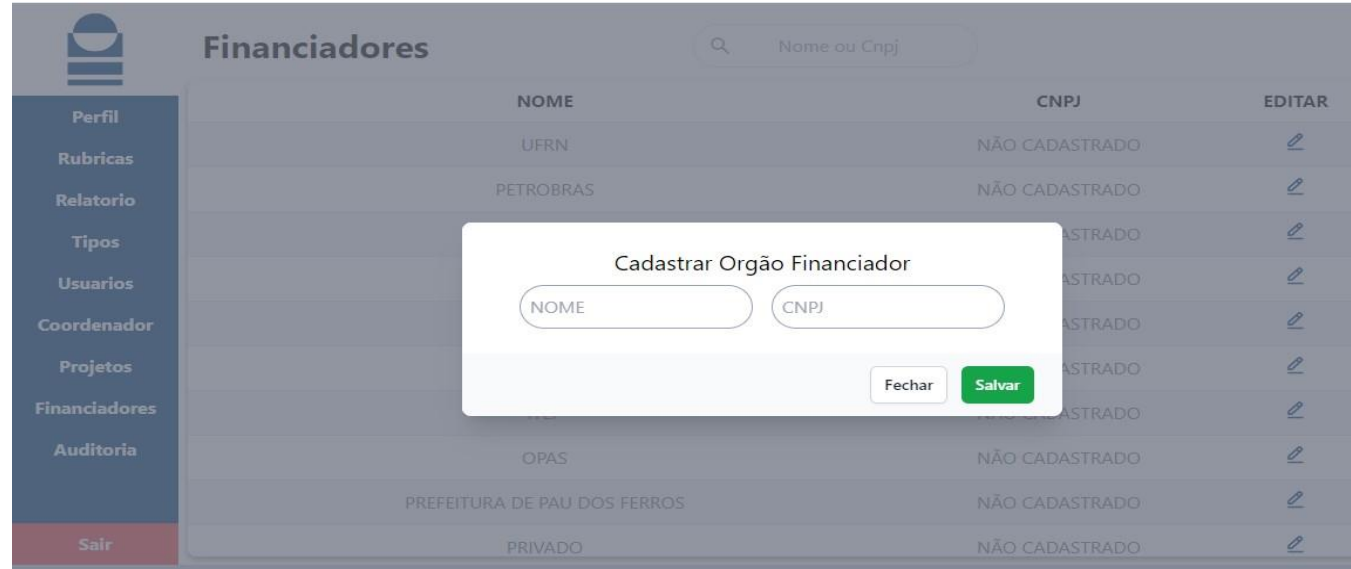

## **Auditoria**

H

### **Auditorias da Proposta**

A funcionalidade de auditoria está disponível exclusivamente para os usuários administradores do sistema. Esses usuários podem realizar buscas pelo código do projeto, e o sistema exibirá todas as alterações realizadas após o cadastro inicial da proposta.

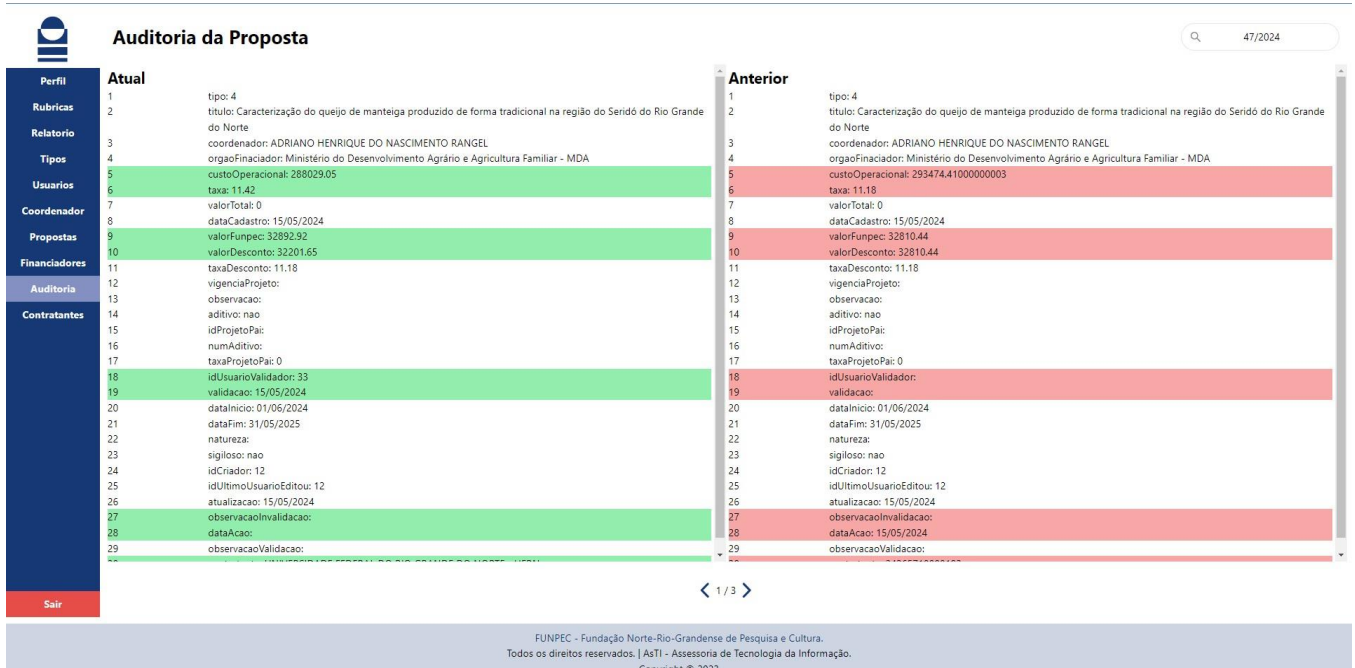

### **Contratantes do projeto**

No menu "**Contratantes"** é apresentada uma listagem dos contratantes das proposta, listando o nome e o seu CNPJ.

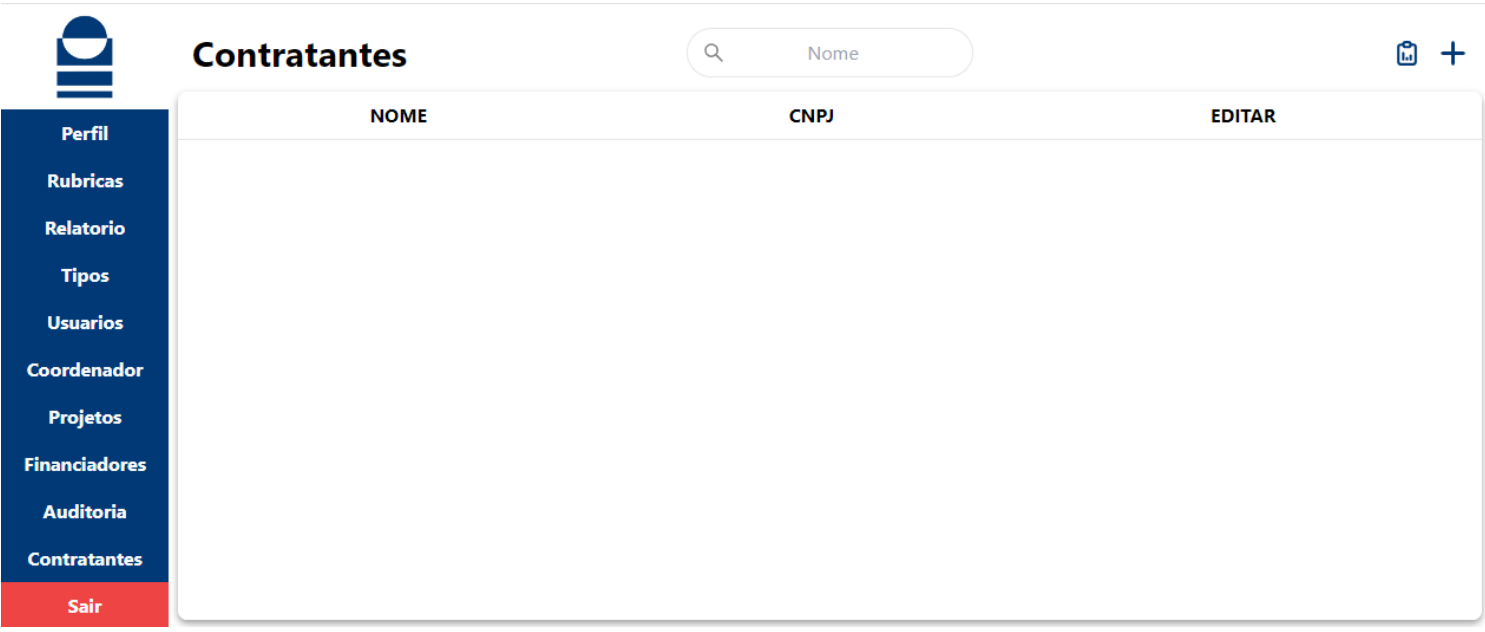

O ícone de "**adição"** (+) localizado no canto superior direito da tela, é disponibilizado para o cadastro de novos contratantes. Indicado obrigatoriamente o nome do contratante, CNPJ opcional e clicar em ''Salvar''.

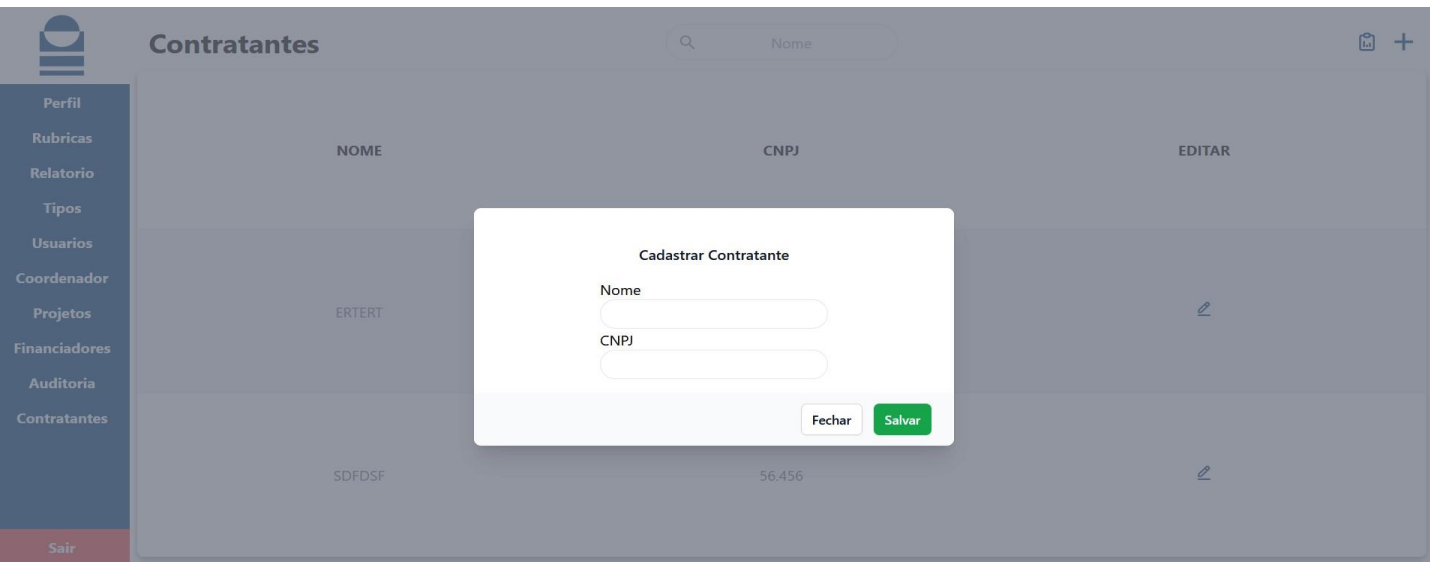

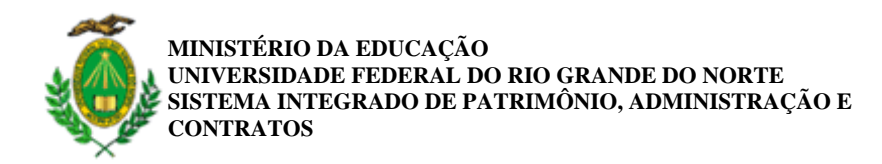

**FOLHA DE ASSINATURAS**

#### *RESOLUÇÃO NORMATIVA Nº 2/2024 - FUNPEC (10.03)*

*(Nº do Protocolo: NÃO PROTOCOLADO)*

*(Assinado digitalmente em 18/06/2024 08:03 ) EXPEDITO SILVA DO NASCIMENTO JUNIOR DIRETOR DE CENTRO CB (17.00) Matrícula: ###634#3*

*Visualize o documento original em [https://sipac.ufrn.br/documentos/](https://sipac.ufrn.br/public/jsp/autenticidade/form.jsf) informando seu número: 2, ano: 2024, tipo: RESOLUÇÃO NORMATIVA, data de emissão: 17/06/2024 e o código de verificação: 1f6177bda5*